# **HSJC**

Technology Makes Educate More Brilliant

HSJC Interactive Whiteboard User Manual of JC850 Series

# **Table of Contents**

| I. Statement·····                                                  | 1  |
|--------------------------------------------------------------------|----|
| II. Product Introduction                                           |    |
| III. Engineering Installation·····                                 | 2  |
| · Installation Condition · · · · · · · · · · · · · · · · · · ·     | 2  |
| Installation Method · · · · · · · · · · · · · · · · · · ·          |    |
| Installation Person ······                                         |    |
| · Warning ·····                                                    |    |
| IV. Whiteboard Hardware Driver and Software Program Installation   | 2  |
| V. Whiteboard Start-up and Positioning                             | Δ  |
| VI. Whiteboard On-Line Upgrade Function                            |    |
| VII. Function Rapid Access                                         |    |
| VIII. Whiteboard Software Function Description ·····               |    |
| · Whiteboard Hide Mode·····                                        | 6  |
| Operation Interface Display · · · · · · · · · · · · · · · · · · ·  | 7  |
| · Icon Function Introduction · · · · · · · · · · · · · · · · · · · |    |
| Public Menu Function · · · · · · · · · · · · · · · · · · ·         | 11 |
| IX. Right Click Function ·····                                     | 13 |
| X. Electric Eraser·····                                            |    |
| XI. FAQ·····                                                       |    |
| XII. Friendly Reminder·····                                        |    |
| XIII. JSHC Interactive Whiteboard Product·····                     |    |

## **User Manual of HSJC Interactive E-Whiteboard**

#### I. Statement

This product must be used according to specific operation description of the user manual to ensure that you can correctly use it before the installation after carefully reading the user manual.

This device complies with part 15 of the FCC Rules. Operation is subject to the following two conditions: (1) This device may not cause harmful interference, and (2) this device must accept any interference received, including interference that may cause undesired operation.

Changes or modifications not expressly approved by the party responsible for compliance could void the user's authority to operate the equipment.

NOTE: This equipment has been tested and found to comply with the limits for a Class B digital device, pursuant to part 15 of the FCC Rules. These limits are designed to provide reasonable protection against harmful interference in a residential installation.

This equipment generates, uses and can radiate radio frequency energy and, if not installed and used in accordance with the instructions,

may cause harmful interference to radio communications. However, there is no guarantee that interference will not occur in a particular installation. If this equipment does cause harmful interference to radio or television reception, which can be determined by turning the equipment off and

on, the user is encouraged to try to correct the interference by one or more of the following measures:

- —Reorient or relocate the receiving antenna.
- —Increase the separation between the equipment and receiver.
- —Connect the equipment into an outlet on a circuit different from that to which the receiver is connected.
- —Consult the dealer or an experienced radio/ TV technician for help.

#### Special statement:

Use of shielded cable with ferrite cores is required to comply with Class B limits in Subpart B of Part 15 of the FCC rules.

#### **II. Product Introduction**

The Interactive E-Whiteboard has been introduced into the classroom and play a great role in optimizing the classroom teaching mode, so it is not only the blackboard of new era, but superior to the blackboard. It has made great contribution on improving the teaching efficiency of the classroom, enhancing cooperative interaction between teachers and students, effectively solving key and difficulty points in classroom teaching and making the classroom teaching more lively and vivid, and is adopted as a platform to increase the learning interest of the students and integrate abundant teaching resources.

HSJC Interactive E-Whiteboard adopts electromagnetic induction technology with precise positioning and communicates the information through the computer. Connect E-Whiteboard to the computer and use the projector to project the contents on the computer on the screen of the E-Whiteboard and create an interactive collaboration conference or teaching environment in large screen. Use specific positioning pen to replace the mouse to operate on the whiteboard and use any application programs to edit, annotate and save the documents that are realized by the keyboard and mouse.

## **III. Engineering Installation**

#### **Installation Condition:**

The installation of the Interactive E-Whiteboard is required to submit the Data Investigation Form to our company for confirming whether the installation conditions are met, and then it is to select supporting installation method and the customer provides relevant support for the changes on on-site environment according the needs of the installation.

Installation Method:

Wall Mounting Type: be applicable for the installation under various conditions and adopt hooking method to directly fix on the wall;

Combination Type: be applicable for wide space and be equipped with combined blackboard.

Scaffolding Type: be applicable for the customers with small on-site installation space and convenient to move.

Our company can provide different installation methods as movable track and fixed support according to on-site conditions.

#### **Installation Person:**

The installation shall be made by the installation person designated by our company or relevant guidance is provided for the installation, and the installation shall meet the requirements of "Installation Specification".

## **Equipment Installation:**

The Interactive E-Whiteboard, projector and other equipments are installed and fixed with the expansion bolt on required positions, and then it is to finish the connection of equipment signal line and power line.

## **Equipment Debugging:**

Adjust the image size to reasonable range and apply the E-Whiteboard software on a trial run to confirm normal running of all software and hardware.

#### Warning:

Forbid to drill the holes and hammer the nails on the whiteboard!

## IV. Whiteboard Hardware Driver and Software Program Installation

Ensure the following documents and folders existed in installation directory:

| ■ DICTS                        | 2011/6/24 11:58 | 文件夹  |           |
|--------------------------------|-----------------|------|-----------|
| ■ Gallery                      | 2011/6/24 11:04 | 文件夹  |           |
| Media                          | 2011/6/24 11:05 | 文件夹  |           |
| ■ SOUND                        | 2011/6/24 11:05 | 文件夹  |           |
| li support                     | 2011/7/11 9:45  | 文件夹  |           |
| l teachchinese                 | 2011/6/24 11:06 | 文件夹  |           |
| Standard285-0712_NoDetectBoard | 2011/7/14 10:36 | 应用程序 | 30,628 KB |

Step 1: Click the execution program of interface as follows:

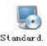

, continue to click the Next button until enter into the

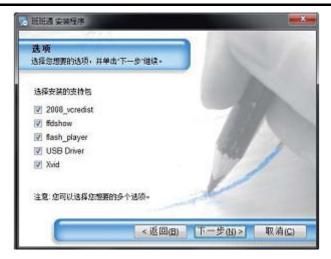

Select the installation support package on this interface, if you first install this new system, please choose the installation in all steps. When completing the installation of the plug-in of 2008\_vcredist, ffdshow, flash\_player, USB Driver and Xvid, continue to install them until the completion of final installation. If the whiteboard software is installed for the second time, don't check and then directly enter into next step of the installation

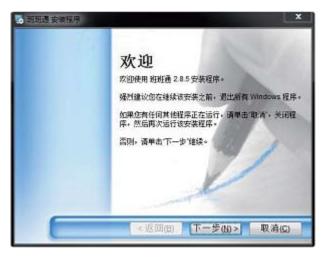

Restart the computer after completing the steps above and start the toolbars in windows to find the icon of HSJC Interactive Whiteboard Software. As it is shown in OKBOARD, click the icon and run the software.

## V. Whiteboard Start-up and Positioning

After starting the computer, the E-Whiteboard Communication Software (Positioning) is automatic start-up by default. The icon is in the tray in the left corner of the desktop, open it and select the positioning, and then enter into the E-Whiteboard Status as it is shown in the following picture.

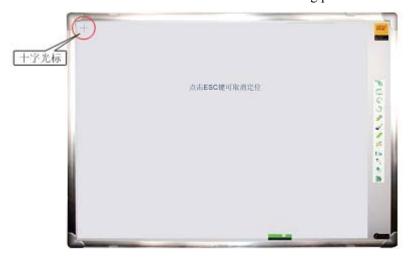

Align the nib of the electronic pen to the center position of cross cursor on the positioning interface and click it, and then finish the positioning after click 7 cross cursors occurred in proper sequence.

## VI. Whiteboard On-Line Upgrade Function

Open the Whiteboard Software, the icon is in the tray in the left corner of the desktop, take the right-click to open it and then select on-line Upgrade, that is, connect Remote Server to start upgrade function.

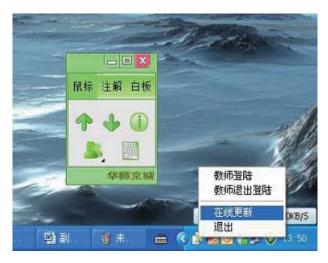

# VII.

# **Function Rapid Access**

Mouse Mode

Annotation Mode

Whiteboard Mode

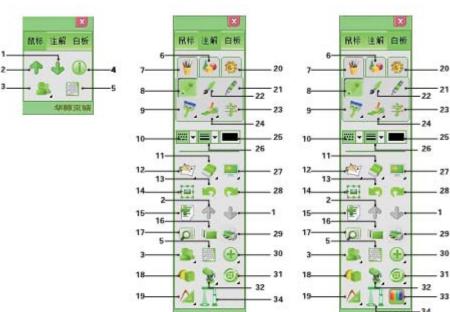

- 1. Next Page
- 11. Eraser
- 21. Highlight Pen
- 31. Screen Record

- 2. Previous Page
- 12. Hand Input
- 22. Paint Brush
- 32. Recording

- 3. Interaction between Teachers and Students
- 13. Cancellation
- 23. Input Text
- 33. Background Color

34. Exhibition Platform

- 4. Version Information
- 14. Edit
- 24. Paint

- 5. Soft Keyboard
- 15. New Page
- 25. Color Select

- 6. Image
- 16. Resource Library
- 26. Line Width

- 7. Input
- 17. Page View
- 27. Screen Move

- 8. Pencil
- 18. 3D Image
- 28. Reset

- 9. Row Brush
- 19. Geometrical Tools
- 29. Printer

- 10. Line Type
- 20. Tools
- 30. Others

# VIII. Whiteboard Software Function Description

Open the E-Whiteboard Software, double click the desktop or the icon "in Start-Up Program and appear the dialogue box, click the "Cancel" and enter into Whiteboard Software Interface.

# · Whiteboard Hide Mode

|      | Mouse: click this key when the panel is under hiding condition, the system enters into the mouse     |
|------|----------------------------------------------------------------------------------------------------|
| OB)  | mode, the use method is the same with the mouse mode when the panel is under displaying              |
| 9    | condition;                                                                                           |
|      | Panel: click this key when the panel is under hiding condition, the panel displays as the mouse      |
| انسا | mode;                                                                                                |
| 0    | Previous Page: the application method refers to the instruction under "Mouse Mode" and               |
| 0    | "Annotation Mode";                                                                                   |
| .0   | Next Page: the application method refers to the instruction under " Mouse Mode" and                  |
|      | "Annotation Mode";                                                                                   |
|      | Pencil: when the panel is under hiding condition, click this key and enter into pencil writing       |
|      | status, and the line shape and line thickness are the default values; when the panel is under        |
|      | displaying condition, click this key and position the cursor to the button on the panel, that is,    |
|      | selected status;                                                                                     |
|      | Paint Brush: when the panel is under hiding condition, click this key and enter into brush           |
|      | writing status, and the line shape and line thickness are the default values; when the panel is      |
|      | under displaying condition, click this key and position the cursor to the button on the panel, that  |
|      | is, selected status;                                                                                 |
|      | Highlight Pen: when the panel is under hiding condition, click this key and the system enters        |
|      | into highlight pen writing status, and the line shape and line thickness are the default values, and |
|      | the transparency is not adjustable; when the panel is under displaying condition, click this key     |
|      | and position the cursor to the button on the panel, that is, selected status;                        |
|      | Object Color Settings: when the panel is under hiding condition, click this key and bring up the     |
| 4    | Color Setting Window from the system to amend the object color; when the panel is under              |
|      | displaying condition, click this key and position the cursor to the button on the panel and bring    |
|      | up the Color Setting Window;                                                                         |
|      | Eraser: when the panel is under hiding condition, click this key and the system enters into any      |
|      | erasing status of the eraser, the size is set as default and cannot be amended, and then erase the   |
| 6    | contents on the interface; click this key and position the cursor to the button on the panel and     |
|      | bring up the next menu for option;                                                                   |

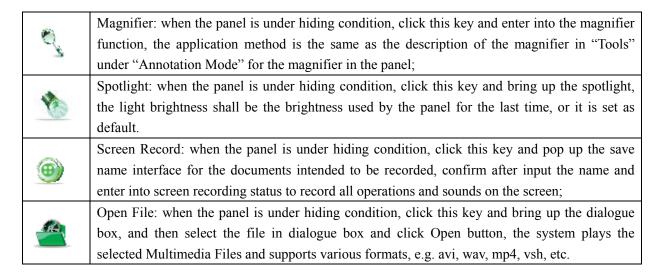

## Operation Interface Display

| Mode               | Description                                                                                                    | Presentation<br>Figure |
|--------------------|----------------------------------------------------------------------------------------------------|------------------------|
| Mouse Mode         | Click the icon into Mouse Mode, equivalent to computer operation, electronic pen completely replaces the mouse featured with convenient operation and simple understanding | M 年 主新 白板  ◆ ◆ ●       |
| Annotation<br>Mode | Click the icon into Annotation Mode to directly annotate the contents on the screen and then input and paint on new page.                                                  |                        |

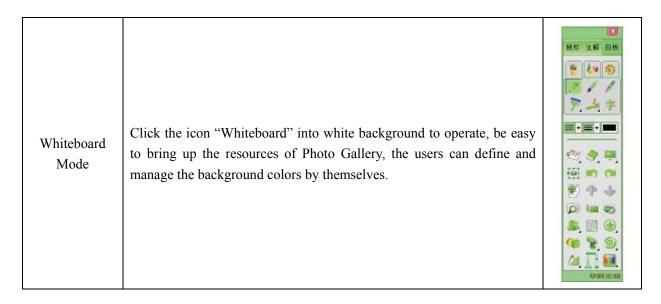

# **Icon Function Introduction**

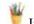

Input: click the icon "Input", the following input functions will appear:

| 1  | Pencil           | The pencil line track from the input of the electronic pen and end the input when putting the electronic pen up.                                                                                                |
|----|------------------|----------------------------------------------------------------------------------------------------|
| A. | Paint<br>Brush   | The paint brush line track from the input of the electronic pen and end the input when putting the electronic pen up.                                                                                           |
| 4  | Paint            | The operation implemented under this mode is applied for filling in the color to the closure area with the same color levels. Two functions of spraying and sprayer are included.                               |
| /  | Highlight<br>Pen | The pencil line track from the input of the highlight pen and end the input when putting the electronic pen up. Adjust the scroll bar on the interface and the transparency of the colors of the highlight pen. |
| ۶. | Row<br>Brush     | The row brush and pen line track from the input of the electronic pen and end the input when putting the electronic pen up.                                                                                     |
| 字  | Input<br>Text    | The input box appears when the electronic pen contacts the whiteboard, after input the contents, press the Enter to confirm the input, that is, transfer the input contents into standard font.                 |

# · Icon Function Introduction

Figure: click the icon "Figure", the following drawing functions will appear:

|         |                  | \           | Straight Line                                |    |               |            | Oblong<br>Rectangle             |
|---------|------------------|-------------|----------------------------------------------|----|---------------|------------|---------------------------------|
| _       | Straight<br>Line | /           | Straight Line with Single Arrow              |    | Quadrilateral |            | Quadrate                        |
|         |                  | 7           | Straight Line with<br>Left and Right Arrow   |    |               | <b></b>    | Rhombus                         |
|         |                  | 0           | Standard Round                               |    |               |            | Trapezoid                       |
|         |                  | 0           | Ellipse                                      | •  |               |            | Parallelogram                   |
|         | Round            | 0           | Hollow Round                                 |    |               |            | Taranciogram                    |
|         |                  | 0           | Solid Round                                  |    |               | ø          | Hollow<br>Quadrilateral         |
|         |                  | 7           | Right Triangle                               |    |               | P          | Solid<br>Quadrilateral          |
| ▲,      | Triangle         | Δ           | Equilateral Triangle                         |    | Polygon       | $\bigcirc$ | Regular<br>Pentagon             |
|         |                  | Δ           | Isosceles Triangle                           |    |               | 0          | Regular<br>Hexagon              |
|         |                  | Δ           | Ordinary Triangle                            |    |               | $\Sigma$   | Free Polygon                    |
|         |                  | <b>^</b>    | Hollow Triangle                              |    |               | 0          | Hollow<br>Polygon               |
|         |                  | <b>A</b>    | Solid Triangle                               |    |               | 0          | Solid<br>Polygon                |
|         |                  | $\triangle$ | Quadrihedron                                 |    |               | $\bigcirc$ | Circle                          |
|         | 3D Figure        |             | Cube                                         |    |               |            | Color                           |
| 9       |                  | 9           | Circular Cylinder                            |    |               | 豊          | Edit                            |
|         |                  | $\triangle$ | Circular Cone                                |    |               | 3          | Object Delete                   |
|         |                  | <b>(</b>    | Sphere                                       |    |               |            | All Delete                      |
| <u></u> | Annotation       | ELLE        | Draw up a straight line with size annotation | Ž. |               |            | up a angle line size annotation |

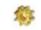

Tool: click the icon "Tool", the following tools will appear:

| e,          | Magnifier            | Click the         | button 🚳                                                                                                    | to set the size of                                                            | of the magnifying area                    |  |  |  |
|-------------|----------------------|-------------------|----------------------------------------------------------------------------------------------------|-------------------------------------------------------------------------------|-------------------------------------------|--|--|--|
| 3           | Spotlight            |                   | Show highlighted contents, other area of the screen become dark light. The size of the spotlight and background color can be adjusted by two sliders |                                                                               |                                           |  |  |  |
|             |                      | mb.               | Shield the direction                                                                                                    | d the contents in a direction in the screen and write when select single tion |                                           |  |  |  |
|             |                      |                   | Shield the                                                                                                    | contents from top to the bottom and the left to the right                     |                                           |  |  |  |
| <b>A</b>    | Screen               | 8                 | Shield any                                                                                                    | ld any area of the screen from top to the bottom and the left to the right    |                                           |  |  |  |
|             |                      |                   | Drag a butt                                                                                                    | on from top to the                                                            | e bottom and the left to the right        |  |  |  |
|             |                      | C                 | After click,                                                                                                    | take a photo to c                                                             | urrent interface                          |  |  |  |
|             | Camera               | 0                 | After click, select the required scope and take a photo                                                                                              |                                                                               |                                           |  |  |  |
|             |                      |                   | After taking                                                                                                    | g a photo, save the                                                           | e photos                                  |  |  |  |
|             |                      | _                 | Replay the previous operations and control the replay speed through the lider.                                                                       |                                                                               |                                           |  |  |  |
|             | Replay               | STOP              |                                                                                                    |                                                                               | Start                                     |  |  |  |
|             |                      | I Conti           | nue                                                                                                    |                                                                               | II Suspend                                |  |  |  |
| <b>S</b>    | Dictionary           | _                 |                                                                                                    | onary/ Simplifie o be downloaded.                                             | d Chinese - English Dictionary, and other |  |  |  |
|             |                      | Rule              | ſ                                                                                                    | Measure the length of the straight line and can be optionally extended        |                                           |  |  |  |
| <b>≥</b> 4. | Geometrical<br>Tools | Compass           |                                                                                                    | Draw a defined circle through this function                                   |                                           |  |  |  |
|             |                      | ↑ Triangular Rule |                                                                                                    | Measure the length of figure and can be optionally extended                   |                                           |  |  |  |
|             |                      | <b>△</b> Protra   | ctor                                                                                                    | Measure the ang                                                               | gle                                       |  |  |  |

# · Public Menu Function

| ₩i ▼     | Line Type           | Select the line shape required to be drawn                                                                                                    |  |  |  |
|----------|---------------------|----------------------------------------------------------------------------------------------------|--|--|--|
|          | Line Width          | Select the line thickness required to be drawn                                                                                                    |  |  |  |
|          | Color Option        | Select the picture or font color required to be drawn                                                                                                    |  |  |  |
|          | Hand Input          | Transfer the Handwriting Chinese, English and number to standard fonts, and set the fonts according to color and font <b>T</b>                                                                    |  |  |  |
| <b>♦</b> | Eraser              | Randomly erase current input of the picture or font set the size of eraser that is erased randomly  Delete the words in selected area  Delete certain object  Delete the contents in current page |  |  |  |
|          |                     | Move the pictures under operation                                                                                                    |  |  |  |
|          | Screen Move         | Move whole screen                                                                                                    |  |  |  |
|          |                     | Reset the dragged screen to original position                                                                                                    |  |  |  |
| <b>=</b> | Edit                | Click the Edit icon to edit the selected objects, such as rotation, clone, copy, paste and other dozens of operations                                                                             |  |  |  |
| MD .     | Cancel              | Cancel one or more steps of previous operations                                                                                                    |  |  |  |
| CHI CHI  | Reset               | Reset the steps that have been canceled                                                                                                    |  |  |  |
|          | New Page            | Set up a new page                                                                                                    |  |  |  |
| 4        | Previous<br>Page    | Display the contents of previous page in saved page review                                                                                                    |  |  |  |
| •        | Next Page           | Display the contents of next page in saved page review                                                                                                    |  |  |  |
|          | Page Review         | Review all operated pages                                                                                                    |  |  |  |
| ijii     | Resource<br>Library | The software library provides the resources of educational pictures the external pictures to be reviewed and various audio formats, e.g. avi.wav.mp3,wma. exe, etc.                               |  |  |  |
| *        | Printer             | Print current page                                                                                                    |  |  |  |

| ,                                                  |                                                                                                    |
|----------------------------------------------------|----------------------------------------------------------------------------------------------------|
| Interaction<br>between<br>Teachers and<br>Students | After successful connection to the server, the teacher send the files to the students  After successful connection to the server, the students receive the files from the teachers  After successful connection to the server, send the information to the students  After successful connection to the server, relay the defined desktops of the students  After successful connection to the server, display answer box in the desktops of the students  After successful connection to the server, lock the screens of the students  After successful connection to the server, lock the screens of the students |
|                                                    | computers of all on-line students.                                                                                                    |
| Soft<br>Keyboard                                   | The software interface appears to simulate the operation of the keyboard                                                                                                    |
| Others                                             | Open the file                                                                                                    |
|                                                    | Save the file                                                                                                    |
|                                                    | Create new file                                                                                                    |
|                                                    | ©Countdown clock appears after click                                                                                                    |
|                                                    |                                                                                                    |
|                                                    | Computer                                                                                                    |
| Version<br>Information                             | Provide software version No. that are currently applied and relevant information                                                                                                    |
| Recording                                          | Record the writing on whiteboard                                                                                                    |
| Screen<br>Record                                   | Record the desktop operation and sounds                                                                                                    |
| Background<br>Color                                | Set the background color of the whiteboard under whiteboard mode, press one key to                                                                                                    |
|                                                    | change the background color to white font on black base or black font on white base                                                                                                    |
| Exhibition<br>Platform                             | Change paper files of current teaching scene or teaching resources to e-file as the resources for the teachers                                                                                                    |
|                                                    | Soft Keyboard  Version Information  Recording  Screen Record  Background Color  Exhibition                                                                                                    |

#### IX. Right Click Function

The Right Click Function can be used to edit the objects of current interface under any editing status, that is, use the electronic pen to point at the objects requiring the right-click function and press the button of the nib, pop up the right-click function menu.

Cut (Ctrl+X): temporarily hide the objects that are currently edited and wait for copying them in designated locations;

Copy (Ctrl+C): copy and keep current objects;

Paste (Ctrl+V): place the cut or copied objects on designated locations; Note: when using this function, don't use the electronic pen to contact the whiteboard and point at the locations detected by the whiteboard, and press the right key to select this function;

Clone (Ctrl+P): clone the selected objects and put them around current selected objects

Top (Ctrl+T): select this function for the object under edited status and this object is at the very top;

**Delete (Ctrl+D):** delete the editing object

**Lock/Unlock** (Ctrl+K): lock/unlock current option, after locking the objects, all functions in the right click cannot be used;

**Display/Hidden Circle (Ctrl+S):** select this to display or hide the circle;

**Geometric Zoom/Free Zoom:** change the object between Geometric Zoom/Free Zoom. The center point of the Geometric Zoom is not changed, and the image is diffused to all directions. When the top left corner or bottom right corner is not changed for the free zoom, the image is changed towards the opposite direction;

**Combination/ Combination Removal (Ctrl+B):** when many objects are formed into a new image to realize joint operation as rotation, moving and zooming. When dragging the mouse to select more than one object, there is no any other combination on those objects, but they are able to move, so they cannot be zoomed and rotated as a whole;

**Multi-Word Identification (Ctrl+R):** use the pencil (or paint brush, highlight pen, row brush and pen) to write one or more than one character (s), under the editing status, click the right key and appear the function menu to select Multi-Word Identification to identify one character, one word or one sentence.

**Left Justify** (Ctrl+G): select this function under the editing status, the location of this object can be projected into the at the extreme left of the same line in the projecting area;

**Center Justify (Ctrl+M):** select this function under the editing status, the location of this object can be projected into the at middle of the same line in the projecting area;

**Right Justify (Ctrl+H):** select this function under the editing status, the location of this object can be projected into the at the extreme right of the same line in the projecting area;

**Transparency Increase (Ctrl+ "+"):** select this function under the editing status, the color of this object becomes dark;

**Transparency Decrease (Ctrl+ "-"):** select this function under the editing status, the color of this object becomes light;

**Re-edit Text (Shift+ Ctrl+E):** re-edit the objects produced from handwriting identification or text input; **Super-link (Shift+ Ctrl+S):** set the link designated to the text object. Select this function, this system pops up the following dialogue box:

Select "Link to File or Website" to link external documents; select "Link Page" Table to choose the page intended to be linked in current file and provide drop-down lists for page option.

**Stroke Replay** (**Shift+Ctrl+R**): demonstrate the stroke and character of the text. Click the maximized window in the top right corner in the interface to full-screen window;

**Reverse Search** (Shift+Ctrl+C): search the designated text in the dictionary;

100%

Play (Shift+Ctrl+P): broadcast the Audio and Visual Object. The interface is as follows:

**Custom Key:** Extended function and use after upgrade.

When the system broadcasts the files, the window size is set as default and under the best play status, and it is to set the resolution and click for option.

When clicking , if current file is under play status, it is to click this button to suspend the play, whereas start the play. Sop the play when clicking and the conduct the Screenshot in playing the files when clicking realize full-screen play when clicking in the process of playing the file and return to non-full-screen status when clicking the screen in any places; log out the play status when clicking refers to play progress bar, use the electronic pen to click onto sliding block and drag it to adjust the play progress; indicates the volume adjusted for current play file; means time progress of current play file/ total consumption time of the play files.

#### X. Electric Eraser Function

- 1. Press on/off on the side of the eraser, start Electric Eraser and erase any part.
- 2. Simultaneously press on/off key on the side of the eraser and mode key on the top of the eraser to erase full screen, that is, all contents on the interface disappear.

#### XI. FAQ

## Q1: Whether the whiteboard software is available?

A1: The whiteboard software can be used only when the computer and the whiteboard software start correctly.

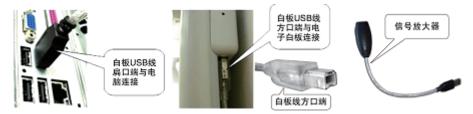

# Q2: What shall I do if the Prompt Dialog Box of "fail to communicate with the whiteboard software, please check whether the whiteboard correctly connects with the computer" after starting the computer?

- A2: 1. Please check the connection of the whiteboard at first to confirm whether it is normal, the short line with the signal magnifier is connected correctly, the signal light of the magnifier is right and the indicator lamp at the back of the whiteboard is on;
  - Under normal connection, please check whether the USB Driver is installed well (right click to "My Computer", select "Property", and then select Device Manager under hardware menu in the system property, "?" in USB Controller means non-installation of USB Driver, please reinstall it).
  - After confirming that the above-mentioned two items are right, please restart the Whiteboard Driver (Start-Program-Class Access-OKBOARDDrv). If the connections above fail, please change USB Driver and reconnect.

## Q3: Jumping and Breaking Conditions in the Whiteboard

A3: Uninstall the software and reinstall the whiteboard software.

# Q4: What shall I do if the position of nib or fingertip deviates from the position of cursor when operating or inputting on the Interactive E-Whiteboard?

A4: click (1) start menu (2) program (3) class access (4) butterfly icon OKBOARDDry, and

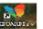

click to select the positioning and reposition.

#### Q5: The keypad in the E-Whiteboard Software is not available

A5: Uninstall the whiteboard software and reinstall it.

# Q6: When an empty folder appears in Class Access and the software is unable to open, and the positioning is unable to be made after reinstalling the software

- A6: 1) Reinstall the software after confirming the computer is not attacked by a virus infection
  - 2) The failure of installation caused by the error message in the process of reinstalling the software may be for a part of system files damaged, so it is required to restore the damaged system or reinstall the computer system.

# Q7: the failure condition of the electronic pen occurs in the process of using the whiteboard from time to time

- A7: 1. Confirm normal connection of the whiteboard at first and then change the electronic pen to test it;
- 2. If no solution can be reached, please change USB Interface to test it;
- 3. If no solution can be reached again after changing the electronic pen, please uninstall the software and reinstall it;
- 4. If no solution can be reached again, it is possible caused by the computer virus, please scan and kill the virus or change a computer to test it.

## XII. Friendly Reminder

- 1. Suggest the users to carefully read the instruction before use it;
- 2. Forbid to use oil pen in that it will leave the track unable to be cleaned.
- 3. If the panel is required to clean, use wet cotton cloth without dropping water to wipe it, and then use dry cloth to wipe it.
- 4. Forbid to use corrosive cleaning agents, soap or crude oil products to wipe the panel;
- 5. Forbid to use hard tool to knock on interactive whiteboard, avoid from long-term moisture and direct sunshine;
- 6. Use proper force to use the electronic pen of the interactive whiteboard to input;
- 7. Please keep the electronic pen in proper way when it is not used;
- 8. When facing the students, stand on the side of the interactive whiteboard, and don't directly look at the projector to avoid the eyes from injuring;
- 9. When the students use the interactive whiteboard, please instruct them to correctly use it;
- 10. When using the support of the whiteboard, please timely adjust it;
- 11. When installing the drivers and application software, attention shall be paid to Computer OS and memory space, and the reinstall corresponding application software;
- 12. When installing the software, please make sure the USB connection between CCU (Central Controller Unit) and computer, then open the switch on the power of CCU (Central Controller Unit), or the hardware driver cannot be installed.

# XIII. JSHC Interactive Whiteboard Product

| Type         | JC-850-G                                                                            | JC-850-60         | JC-850-88         | JC-850-99        | JC-850-100       |  |  |
|--------------|-------------------------------------------------------------------------------------|-------------------|-------------------|------------------|------------------|--|--|
| Valid        | 1520*1120(mm                                                                        | 1650*1190(mm      | 1650*1075(mm      | 1650*1190(mm     | 2045*1240(mm     |  |  |
| Operation    | )                                                                                   | )                 | )                 | )                | )                |  |  |
| Area         |                                                                                     |                   |                   |                  |                  |  |  |
| External     | 1730*1235(mm                                                                        | 1745*1275(mm      | 1650*1175(mm      | 1745*1275(mm     | 2135*1330(mm     |  |  |
| Boarder Size | )                                                                                   | )                 | )                 | )                | )                |  |  |
| Induction    | Electromagnetic                                                                     | Electromagnetic   | Electromagnetic   | Electromagnetic  | Electromagnetic  |  |  |
| Technology   | induction                                                                           | induction         | induction         | induction        | induction        |  |  |
| Shortcut     | Right side                                                                          | Right side        | Right side        | Right side       | Right side       |  |  |
| Key          |                                                                                     |                   |                   |                  |                  |  |  |
| Resolution   | 9300*9300                                                                           | 14300*9718        | 13208*8918        | 14300*9718       | 17784*10192      |  |  |
| Positioning  | 1 (mm)                                                                              | 1 (mm)            | 1 (mm)            | 1 (mm)           | 1 (mm)           |  |  |
| of Input     |                                                                                     |                   |                   |                  |                  |  |  |
| Accuracy     |                                                                                     |                   |                   |                  |                  |  |  |
| Screen Ratio | 4:3, but support                                                                    | 4:3, but support  | 4:3, but support  | 4:3, but support | 4:3, but support |  |  |
|              | 16:9 projector                                                                      | 16:9 projector    | 16:9 projector    | 16:9 projector   | 16:9 projector   |  |  |
| Transmissio  | USB                                                                                 | USB               | USB               | USB              | USB              |  |  |
| n Mode       | Transmission                                                                        | Transmission      | Transmission      | Transmission     | Transmission     |  |  |
|              | for 15m                                                                             | for 15m           | for 15m           | for 15m          | for 15m          |  |  |
| Data         | 19200 Baud                                                                          | 19200 Baud        | 19200 Baud        | 19200 Baud       | 19200 Baud       |  |  |
| Transmissio  | Rate                                                                                | Rate              | Rate              | Rate             | Rate             |  |  |
| n Rate       |                                                                                     |                   |                   |                  |                  |  |  |
| Power        | <0.6W                                                                               | <0.6W             | <0.6W             | <0.6W            | <0.6W            |  |  |
| Operation    | Windows2000/XI                                                                      | P/vista/win7      |                   |                  |                  |  |  |
| System       |                                                                                     |                   |                   |                  |                  |  |  |
| Computer     | Mouse Mode/Ann                                                                      | notation Mode/Whi | teboard Mode/Hide | e Mode           |                  |  |  |
| Working      |                                                                                     |                   |                   |                  |                  |  |  |
| Mode         |                                                                                     |                   |                   |                  |                  |  |  |
| Electronic   | With laser indicator lamp and automatic sleep mode, easy to assembly or disassemble |                   |                   |                  |                  |  |  |
| Pen          |                                                                                     |                   |                   |                  |                  |  |  |
| Running      | Temperature: -15°                                                                   | °C to +40°C;Humic | lity: 0% to 95%   |                  |                  |  |  |
| Environment  |                                                                                     |                   |                   |                  |                  |  |  |
| Storage      | Temperature:-40°                                                                    | C to +60°C; Humic | lity: 0% to 95%   |                  |                  |  |  |
| Environment  |                                                                                     |                   |                   |                  |                  |  |  |
| Electronic   | Option                                                                              |                   |                   |                  |                  |  |  |
| Eraser       |                                                                                     |                   |                   |                  |                  |  |  |

Note: the parameters of product specification are subject to change without prior notice

# Shanghai HSJC High-Tech Development Co., Ltd.

 $\mathbf{HSJC}^{\mathbb{R}}$ 

Technology Makes
Educate More Brilliant

Add: 2<sup>nd</sup> Floor, No.2 Hong Building, State-Level Science and Technology Park, East China Normal School, No.155, Jinshajiang Rd, Putuo District, Shanghai

Tel.: 021-52826660 Postal code: 200062

Customer Service Hotline: 400-880-6056 Office Time: 9:00-18:00 (Except Public Holidays)

Website: ww.hsjc.com.cn